# MANUAL PARA INGRESO DE OFERTAS DE **CONTRATOS** NO FIRMES FÍSICOS FLEXIBLES CNFFF

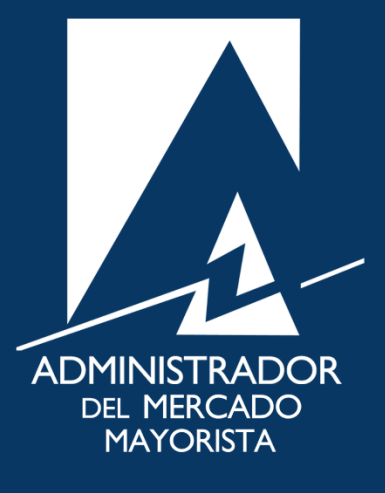

Mayo 2019  $V$ 6.0

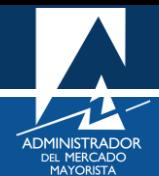

# <span id="page-1-0"></span>ÍNDICE

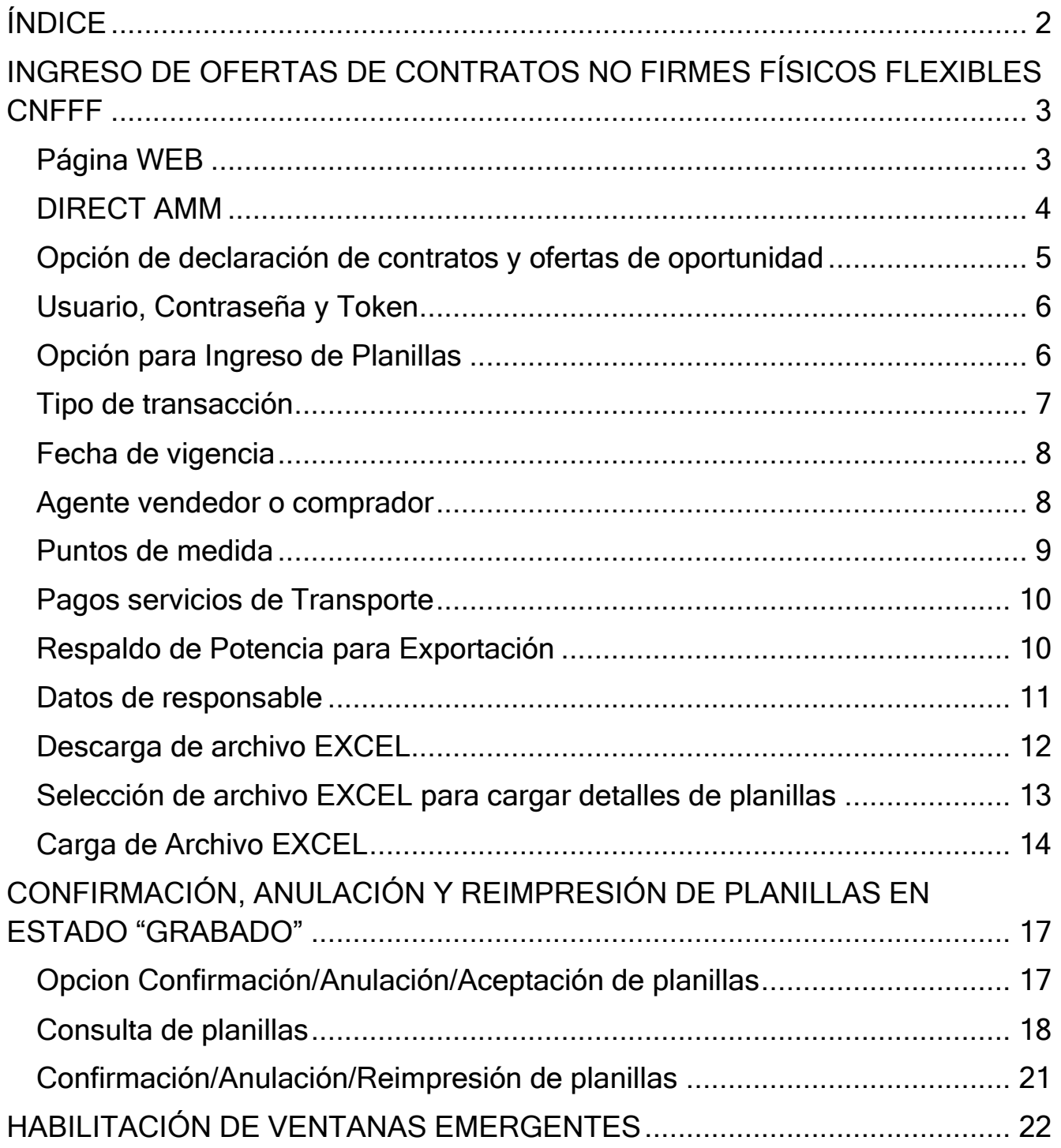

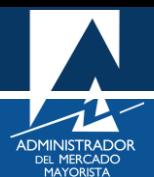

# <span id="page-2-0"></span>INGRESO DE OFERTAS DE CONTRATOS NO FIRMES FÍSICOS FLEXIBLES CNFFF

A continuación, se explican los pasos a seguir para el ingreso de planillas de Contratos No Firmes Físico Flexibles declarados en el MER, esta acción podrá realizarse antes de las 08:30 horas de cada día.

#### <span id="page-2-1"></span>**Paso No. 1**

Ingresar a la página WEB de AMM:

<http://www.amm.org.gt/>

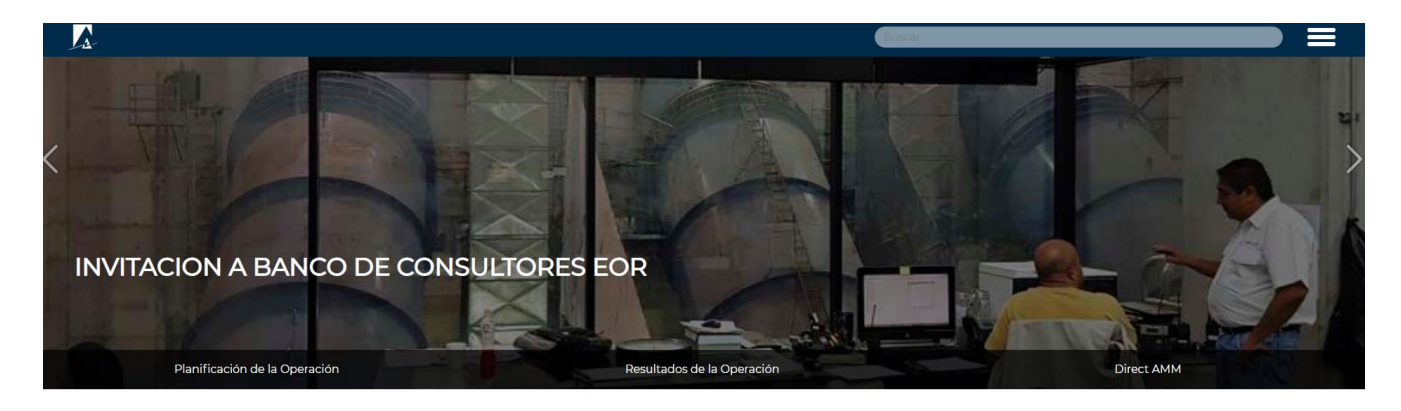

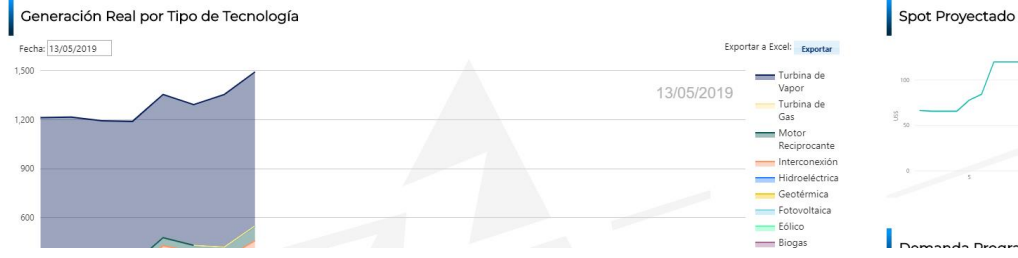

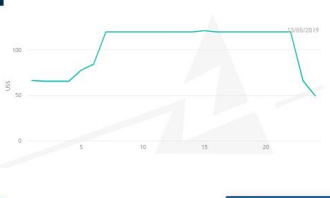

 $\circ$  En linea

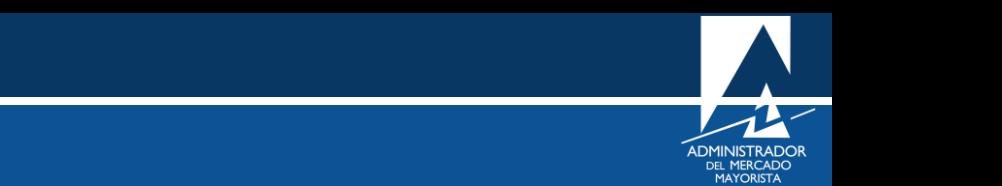

<span id="page-3-0"></span>En el menú de la parte intermedia de la página de inicio, presionar el botón **"Direct AMM"**

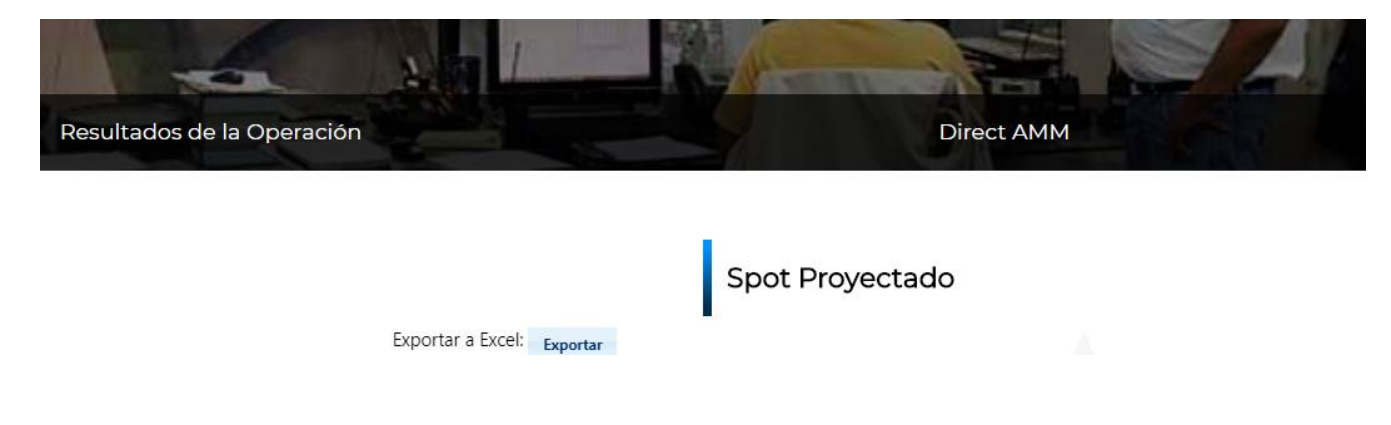

Al ingresar al enlace, aparecerá la siguiente pantalla:

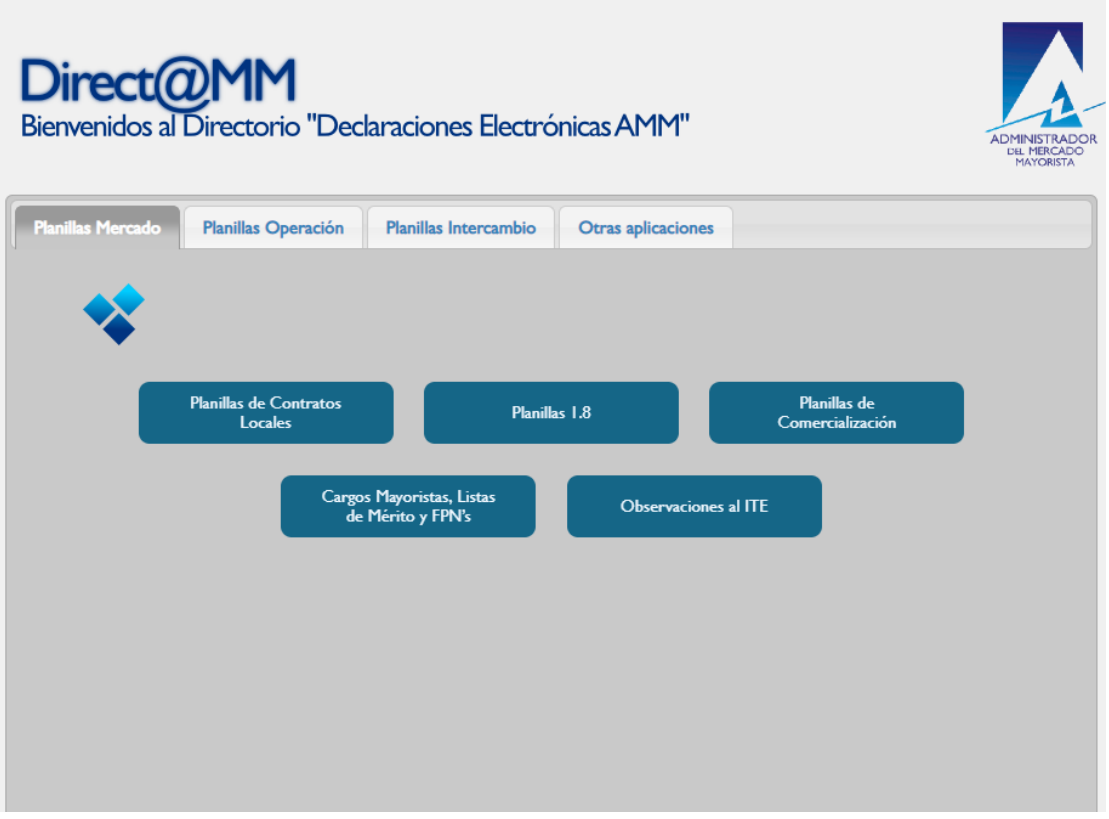

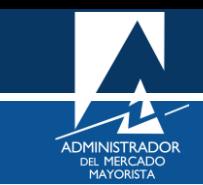

<span id="page-4-0"></span>Ingresar al menú: **"Declaración de Contratos y Ofertas de Oportunidad Financieras (RMER y PDC)"** en la pestaña **"Planillas Intercambio".**

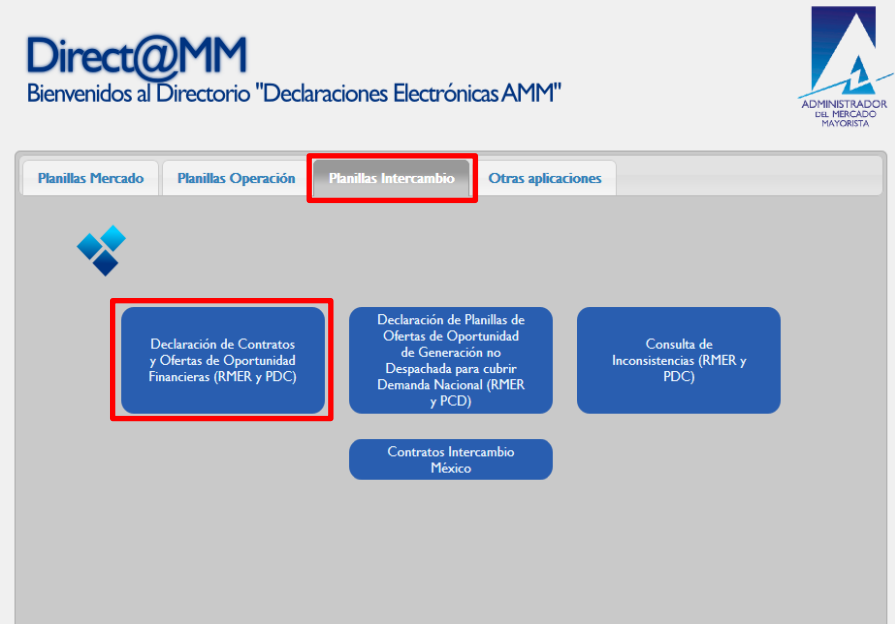

Al ingresar en la opción mencionada del menú aparecerá la siguiente pantalla:

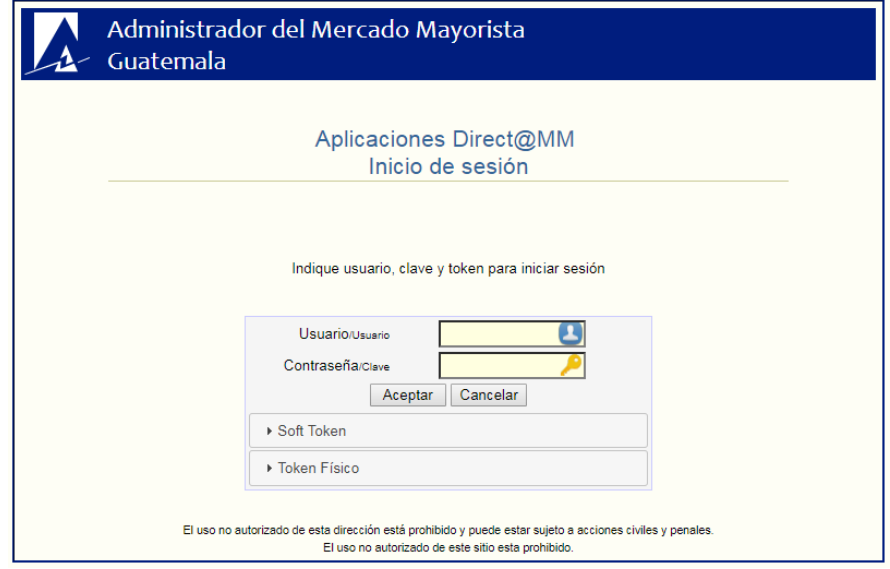

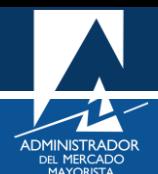

<span id="page-5-0"></span>Ingresar datos de **Usuario**, **Contraseña** y **Token**. Aparecerá la siguiente pantalla:

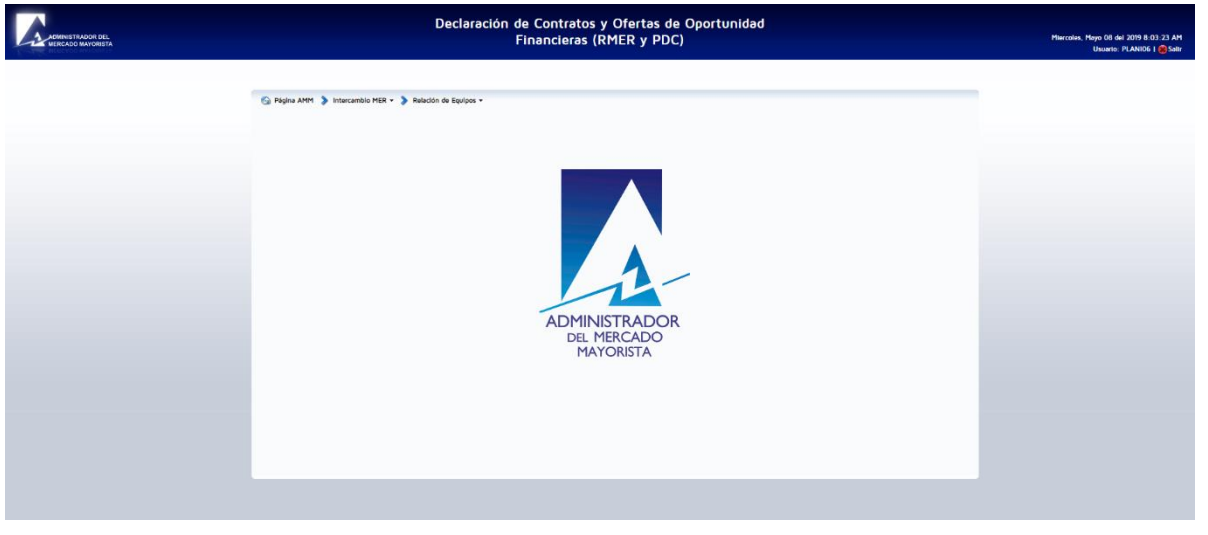

## <span id="page-5-1"></span>**Paso No. 5**

Ingrese a "**Intercambio MER / Ingreso de Planillas"**

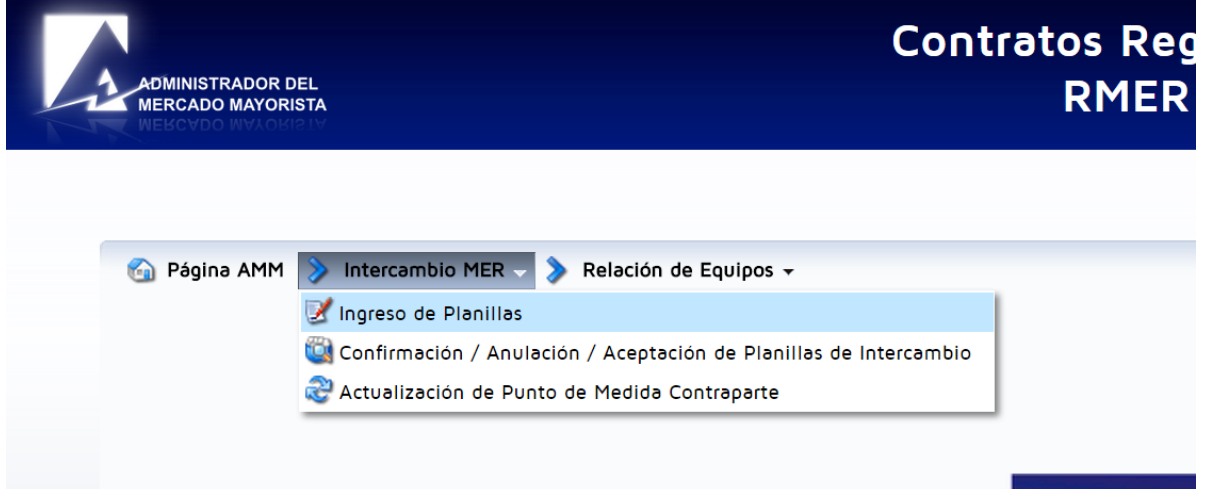

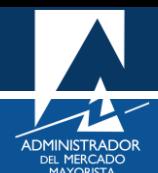

# Aparecerá la siguiente pantalla:

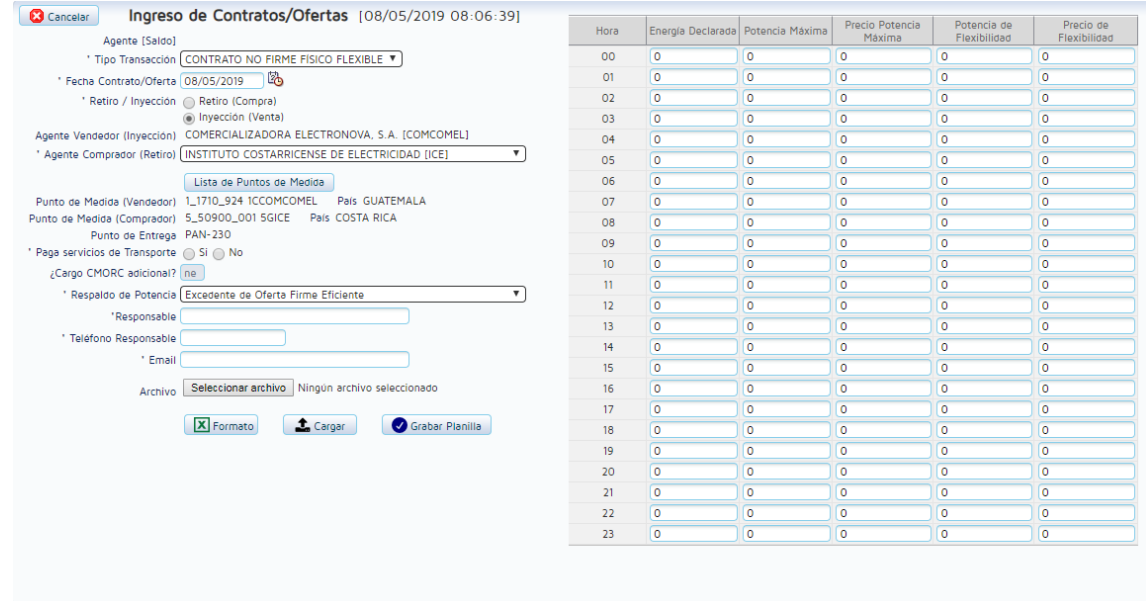

# <span id="page-6-0"></span>**Paso No. 6**

Seleccionar el tipo de transacción. En este caso se debe seleccionar **"CONTRATO NO FIRME FÍSICO FLEXIBLE".**

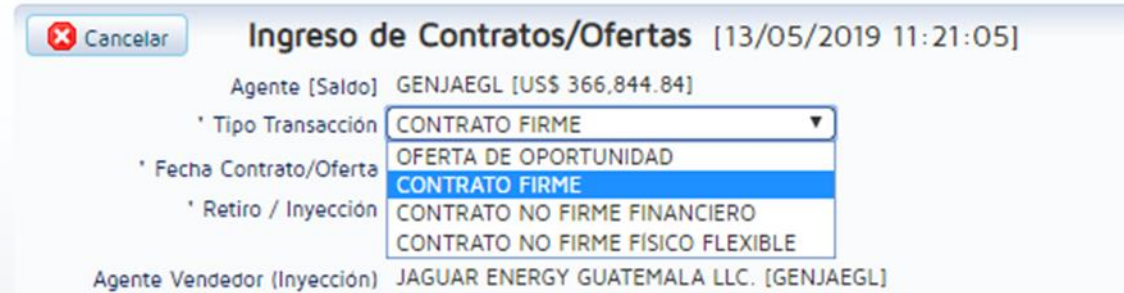

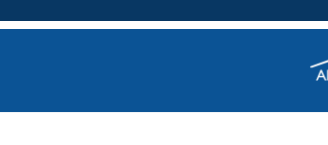

- <span id="page-7-0"></span>Seleccione la fecha de vigencia de la planilla.
- Selecciones si la planilla es de "Retiro" o "Inyección".

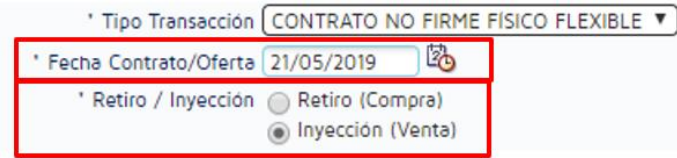

Nota: El sistema permite el ingreso de planillas en adelanto, pero debe seguir el procedimiento para ingresar planillas para cada día que desee realizar la declaración.

#### <span id="page-7-1"></span>**Paso No. 8**

Seleccionar el "**Agente Vendedor"** o **"Agente Comprador"** según sea el caso y su contraparte. Para este caso ya que en el paso No. 7 se seleccionó que la planilla es de inyección, el agente que se debe seleccionar aparece como comprador. De seleccionarse en el paso No. 7 que la planilla es de retiro el agente a seleccionar aparecerá como Vendedor.

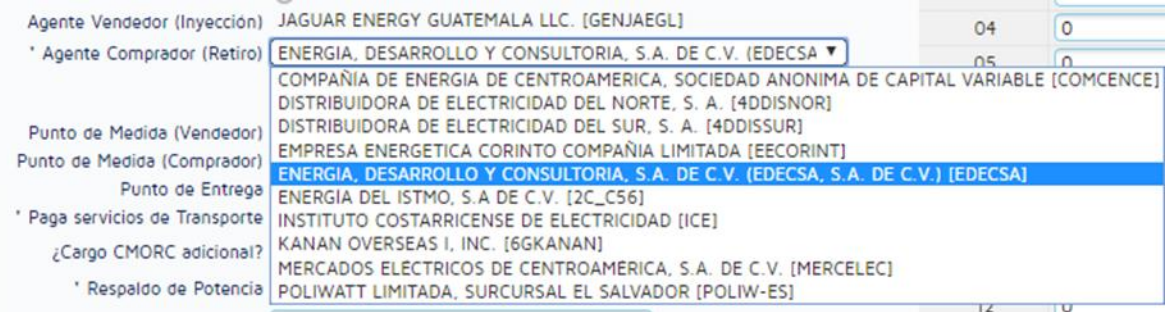

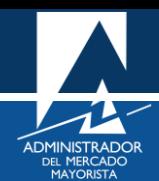

<span id="page-8-0"></span>Seleccionar el **"Punto de medida Vendedor**" y el **"Punto de medida Comprador".**

Dando clic en el botón **"Lista de Puntos de Medida"** le aparecerán las relaciones entre puntos de medida que puede utilizar.

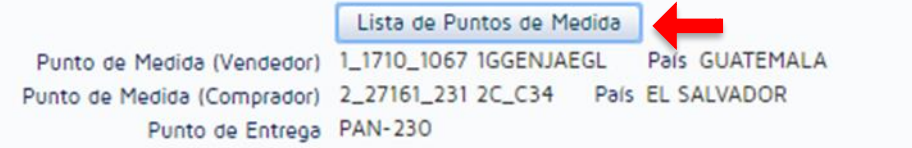

Seleccionar la relación de que desee utilizar para la transacción y posterior dar clic en el botón **"Seleccionar".**

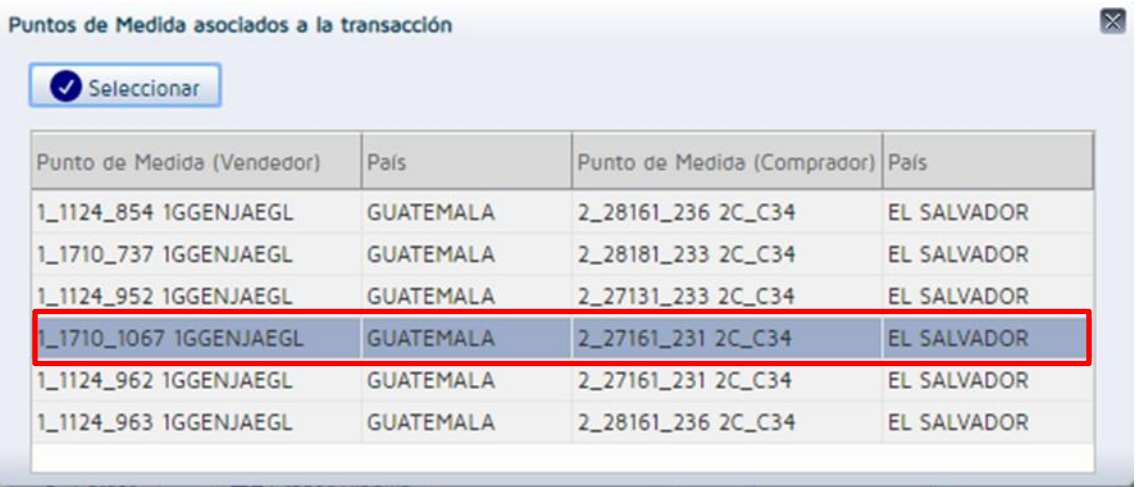

Aparecerá la siguiente pantalla con el detalle del "Equipo Vendedor" y **"Equipo Comprador"**

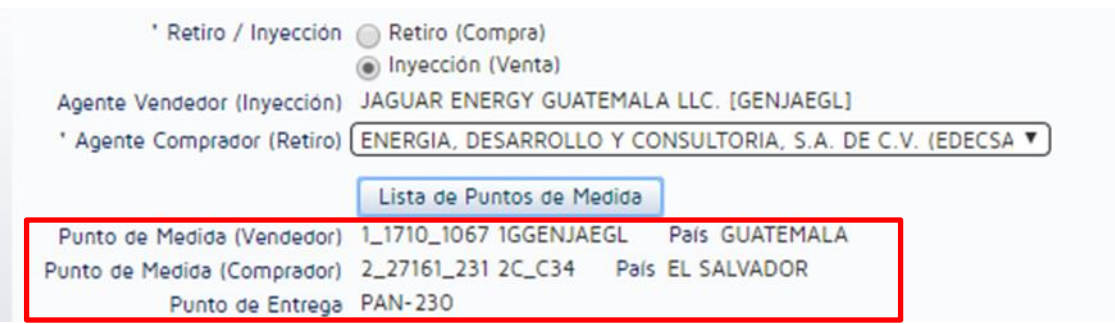

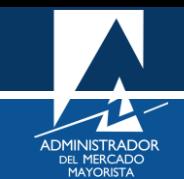

<span id="page-9-0"></span>Seleccionar si se está dispuesto a pagar los cargos por transmisión.

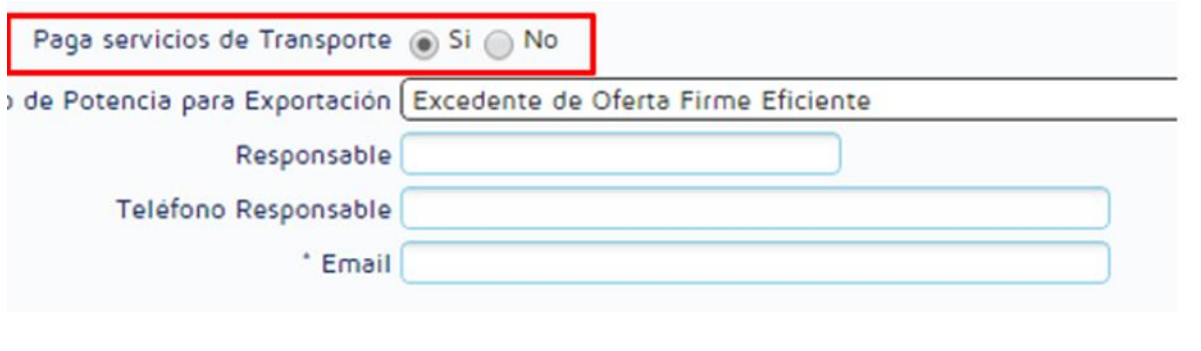

### <span id="page-9-1"></span>**Paso No. 11**

#### **"Respaldo de Potencia para Exportación"**

Si la transacción es una venta (inyección), debe de seleccionar el tipo de respaldo que va a utilizar para realizar la transacción. Al colocar el cursor sobre cada tipo de respaldo a utilizar le aparecerá un mensaje con su descripción.

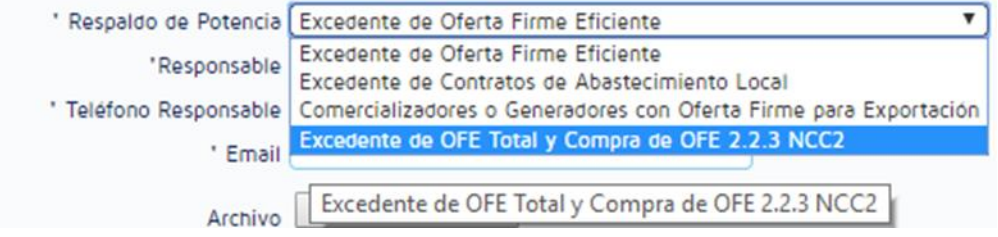

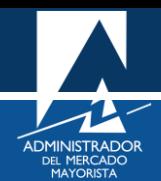

<span id="page-10-0"></span>Ingrese el nombre del responsable, número de teléfono y correo electrónico donde se pueda comunicar con la persona encargada de los cambios en las planillas.

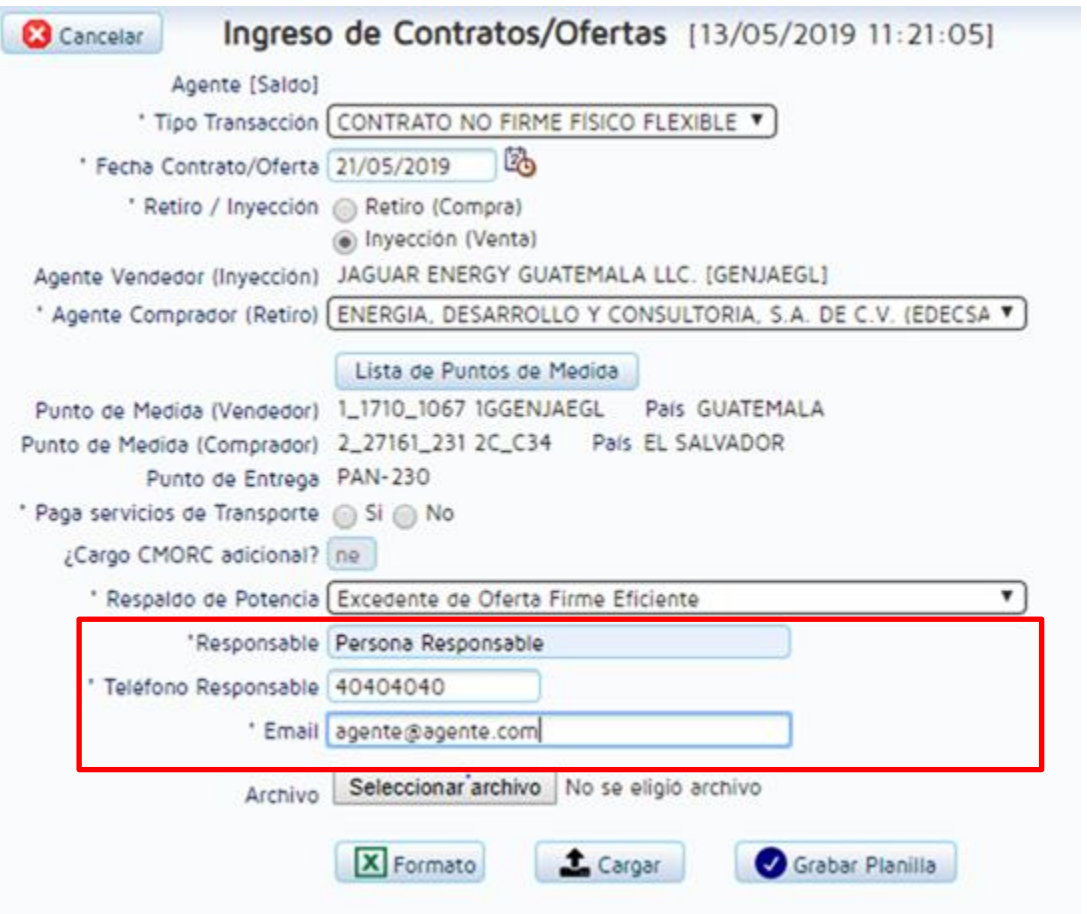

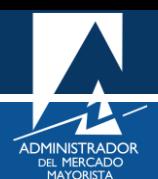

<span id="page-11-0"></span>Se debe descargar el formato de planilla para la declaración de Contratos y Ofertas de Oportunidad Financieras (RMER y PDC) que se encuentra en Excel.

Dando clic en el botón "Formato" se realizará la descarga del archivo en Excel.

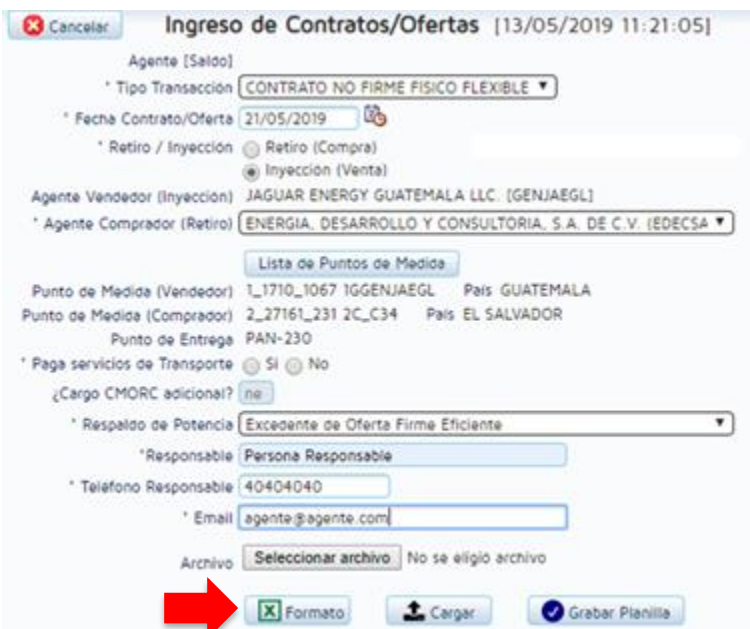

Ya descargado el archivo, al abrirlo aparecerá la siguiente hoja de trabajo.

**FECHA** 21/05/2019

AGENTE COMCOMEL COMERCIALIZADORA ELECTRONOVA, S.A.

#### **Contrato No Firme Físico Flexible**

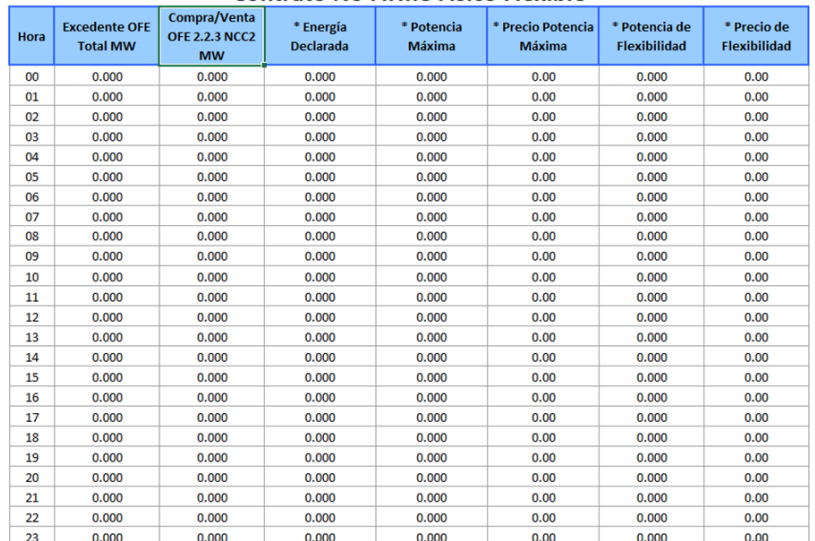

Nota Importante: Se tomarán en cuenta únicamente 3 decimales para los valores de Energía/Potencia, y 2 decimales para los valores de Precio, en caso de ingresar más valores decimales, se truncarán los valores para cumplir con las especificaciones descritas anteriormente. Además, si utiliza un respaldo combinado el valor de la Energía Declarada será igual a la suma del valor de Excedente OFE Total más el valor de Compra/Venta OFE 2.2.3 NCC2 ingresados para cada hora.

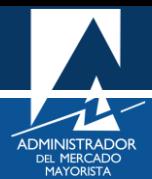

Se deben de llenar todas las celdas correspondientes a la declaración de planilla.

- Energía declarada: Ingresar el valor de Pmax del contrato
- Potencia Máxima: Si usted paga los servicios de transporte, ingrese el valor de Potencia máxima por el cual está dispuesto a pagar por el uso de la red de transmisión, si se desea que la transacción sea despachada en su totalidad sin flexibilizarse en el MER este debe ser igual al valor de Pmax del contrato. Si el servicio de transporte lo paga la contraparte regresar al Paso No. 10 y seleccionar la opción "No" en "Paga servicios de Transporte".
- Precio Máximo: Si usted paga los servicios de transporte, ingresar el precio máximo que está dispuesto a pagar por el uso de la red de transmisión para que la oferta sea despachada. Si el servicio de transporte lo paga su contraparte regresar al Paso No. 10 y seleccionar la opción "No" en "Paga servicios de Transporte".
- Potencia de Flexibilidad (Obligatoria): Si la intensión del ofertante es que sea flexibilizada la oferta, deberá ingresar el valor de Pmax del contrato. Si no desea que la oferta sea Flexibilizada debe ingresar 0 MW.
- Precio de Flexibilidad: Ingresar el precio asociado a la oferta de flexibilidad de su contrato. Si no desea asociar un precio a la oferta de flexibilidad dejar este valor en 0 MW.
- Excedente OFE Total MW: Se debe de ingresar valores de MW si se desea realizar un respaldo combinado, ya que el Valor de Energía Declarada será igual a la suma del Valor en MW de Excedente OFE Total más el valor en MW de Compra/Venta OFE 2.23 NCC2 ingresados para cada hora.
- Compra/Venta OFE 2.2.3 NCC2 MW: Se debe de ingresar valores de MW si se desea realizar un respaldo combinado, ya que el Valor de Energía Declarada será igual a la suma del Valor en MW de Excedente OFE Total más el valor en MW de Compra/Venta OFE 2.23 NCC2 ingresados para cada hora.

#### <span id="page-12-0"></span>**Paso No. 14**

Ya ingresado los valores de la Planilla correspondiente en el Paso No. 13, se debe de seleccionar el archivo de Excel. Se debe dar clic al botón **"Seleccionar archivo".**

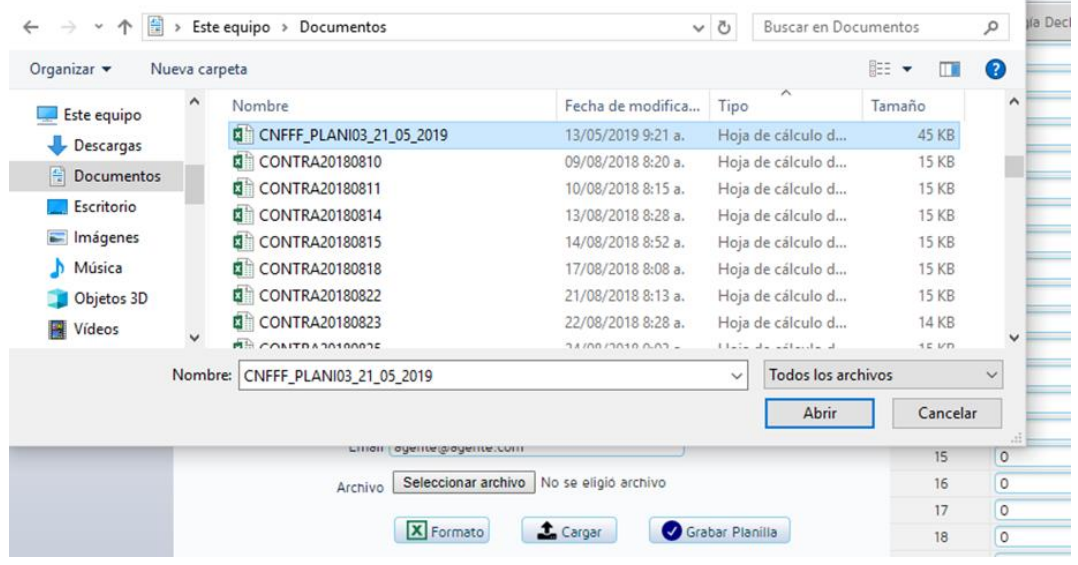

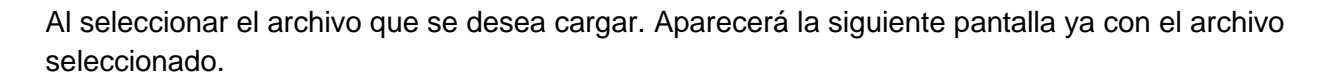

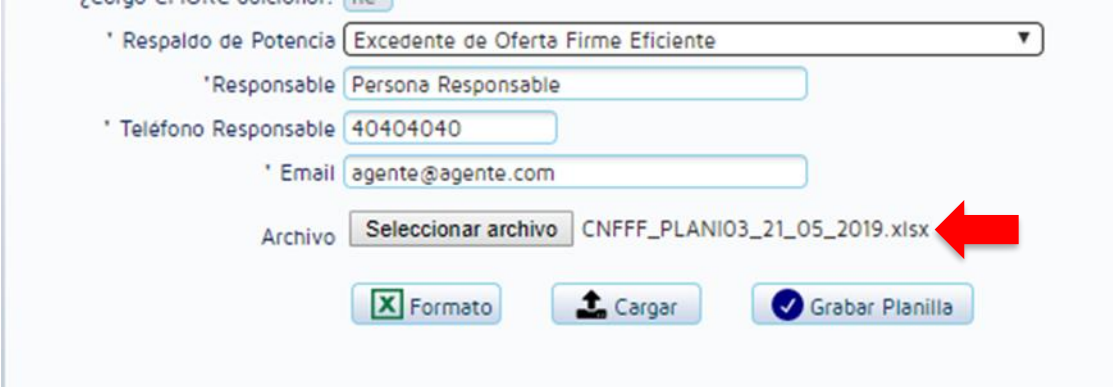

<span id="page-13-0"></span>Ya realizado el Paso No. 14 se debe cargar el archivo

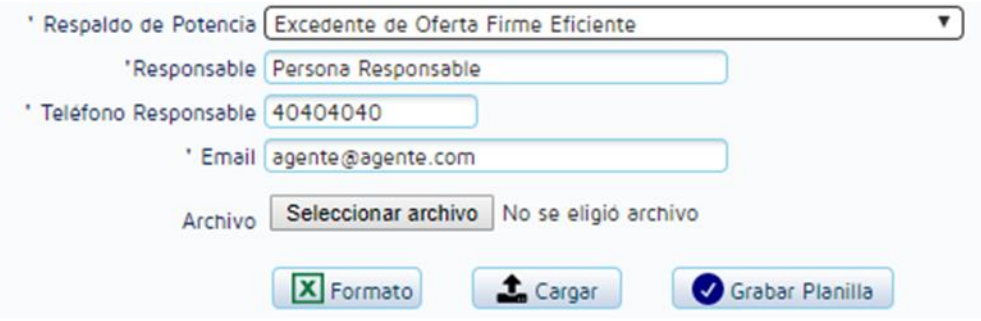

Ya cargado el archivo se modificarán los valores de la tabla que se encuentra al lado derecho del ingreso de campos, se debe verificar que los valores ingresados en el Excel se hayan cargado correctamente.

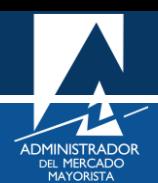

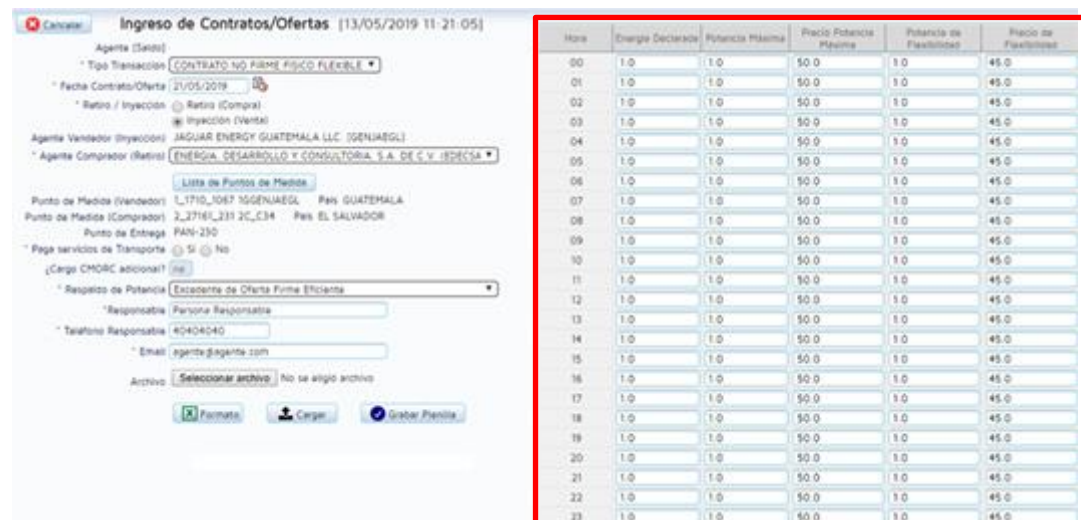

Ya realizada la verificación se debe proceder a grabar la planilla dando clic en **"Grabar Planilla".**

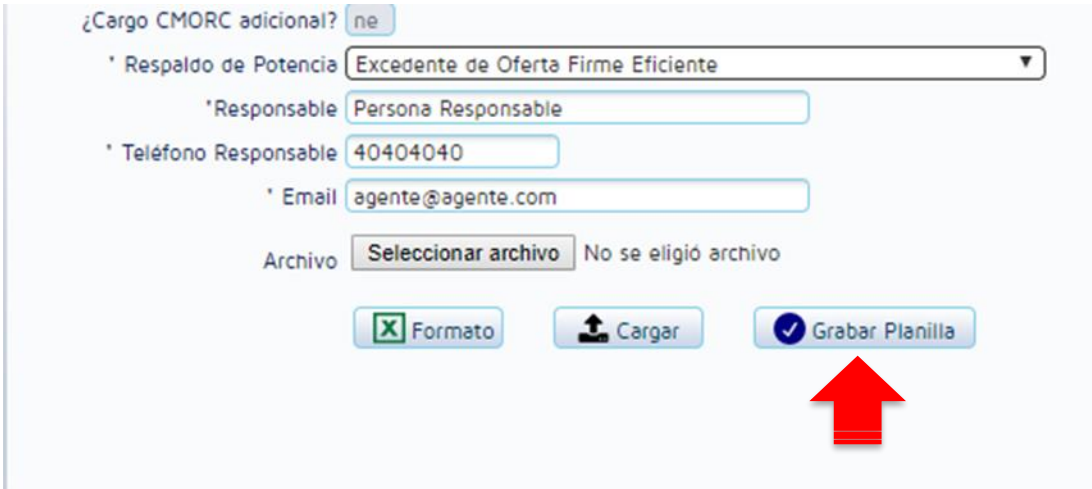

Al grabar la planilla el sistema mostrará una ventana para confirmar la grabación de la planilla.

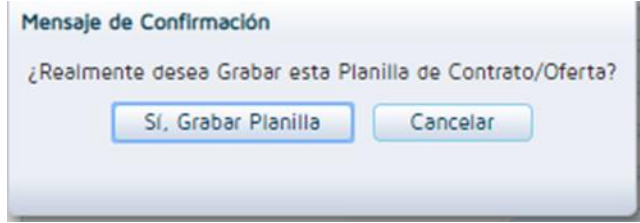

Ya grabada la planilla se puede obtener el comprobante del ingreso de la planilla, mismo que puede guardar o imprimir dando clic en el link de descarga **"Para imprimir la planilla, favor presione aquí**". Si se desea seguir ingresando planillas de transacciones con el MER se debe dar clic en el botón **"Nueva Planilla"** y si se desea regresar al menú inicial también se debe de seleccionar el **"botón Menú Principal".**

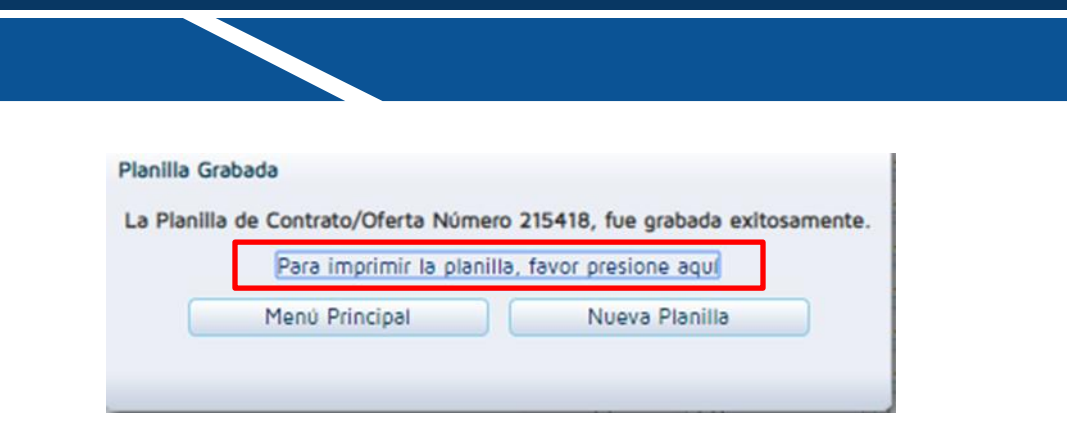

El comprobante del ingreso de la planilla se mostrará de la siguiente forma.

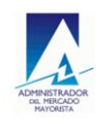

Administrador del Mercado Mayorista Modulo: Interconexión Usuario PLANI03 Planilla para: Transacciones del Mercado Eléctrico Regional

Fecha: 13/05/2019 Hora: 11:39:10 AM Reporte: INT\_CVarInterRMER.rdf Transacción: IN201905425547

11:38:34

No. Planilla 215,418

Periodo de la OFERTA: Del 21-05-2019 al 21-05-2019

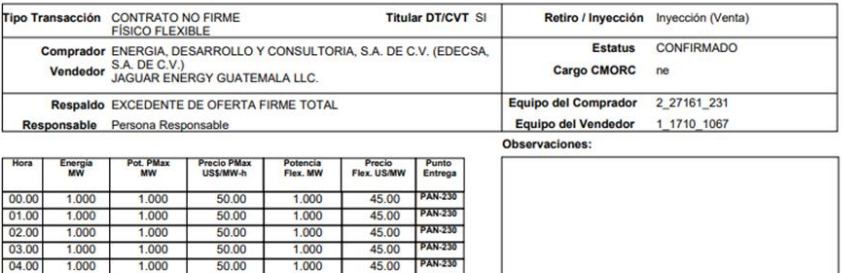

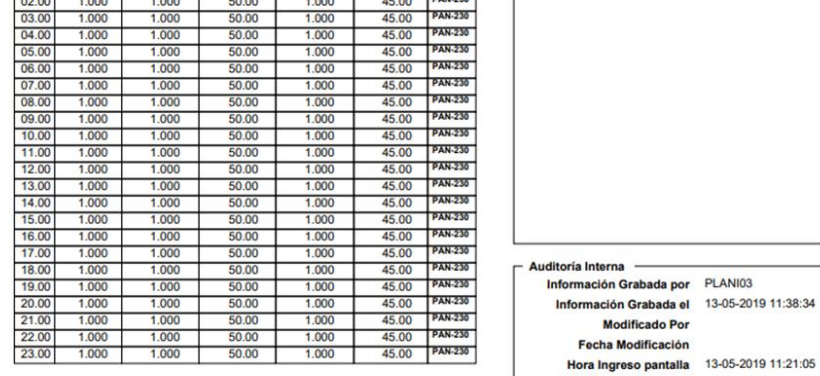

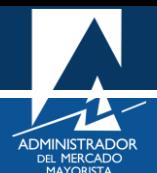

# <span id="page-16-0"></span>CONFIRMACIÓN, ANULACIÓN Y REIMPRESIÓN DE PLANILLAS EN ESTADO "GRABADO"

#### <span id="page-16-1"></span>**Paso No. 1**

Ingresar al **menú "Intercambio MER/ Confirmación/Anulación/Aceptación de Planillas de Intercambio".**

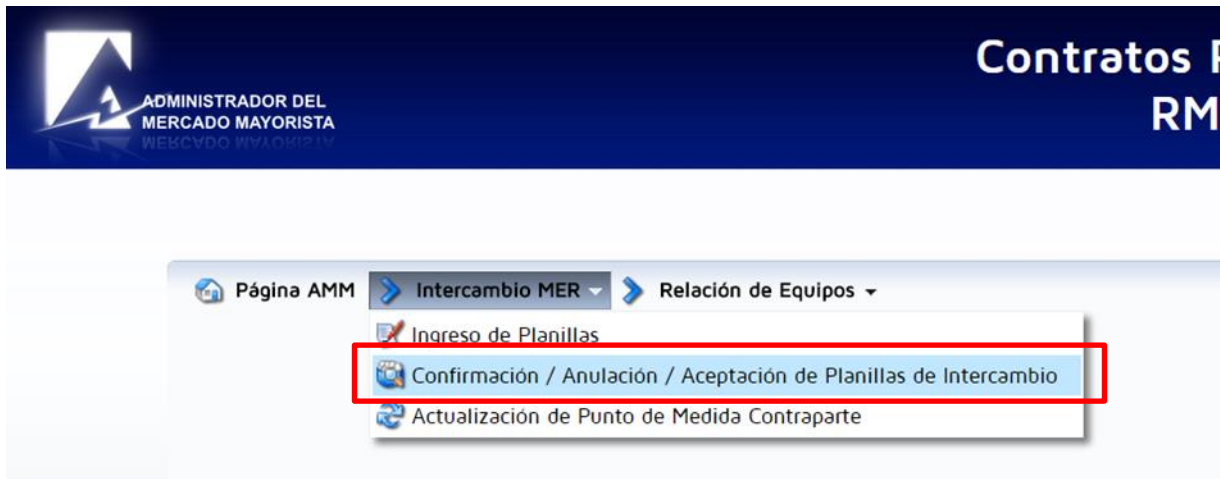

Aparecerá la siguiente pantalla:

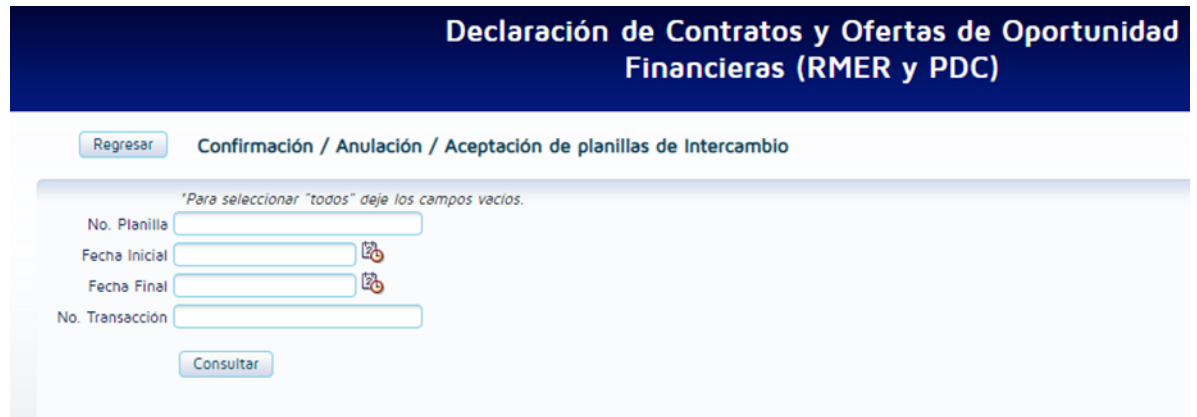

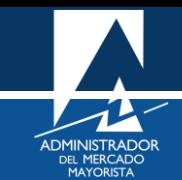

<span id="page-17-0"></span>Buscar la planilla a la que se desea modificar el estatus, imprimir o anular. Presionar el botón **"Consultar".**

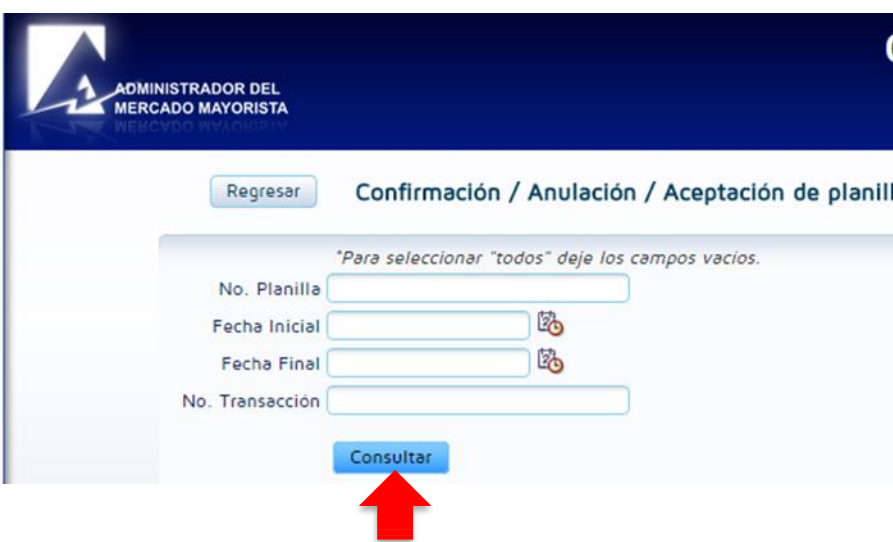

Aparecerá la siguiente pantalla, donde se podrá encontrará la información cronológica de las planillas ingresadas al sistema.

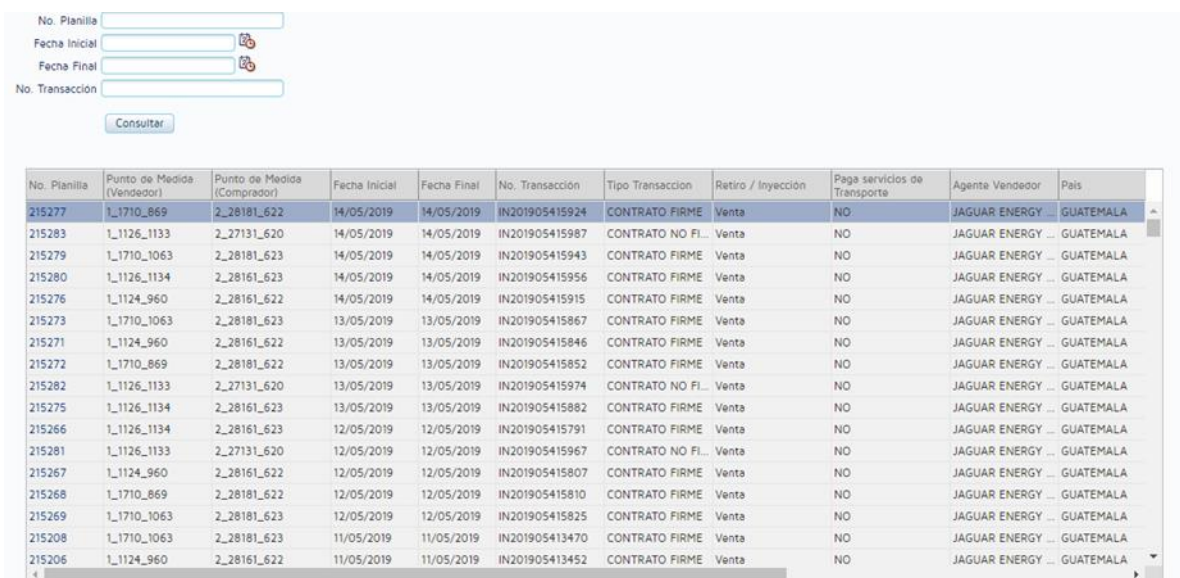

Moviendo la barra de desplazamiento vertical encontrara en orden cronológico las planillas que han sido ingresadas al sistema.

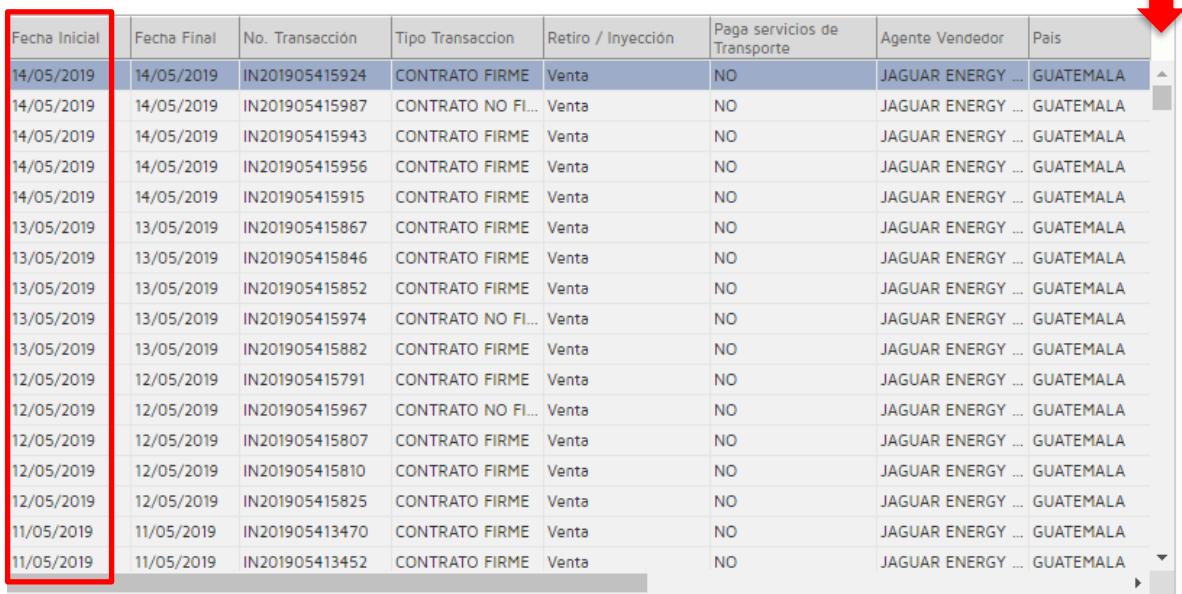

Moviendo la barra de desplazamiento horizontal encontrara la **"Columna Estado de la Planilla"** está indica el estatus de la planilla.

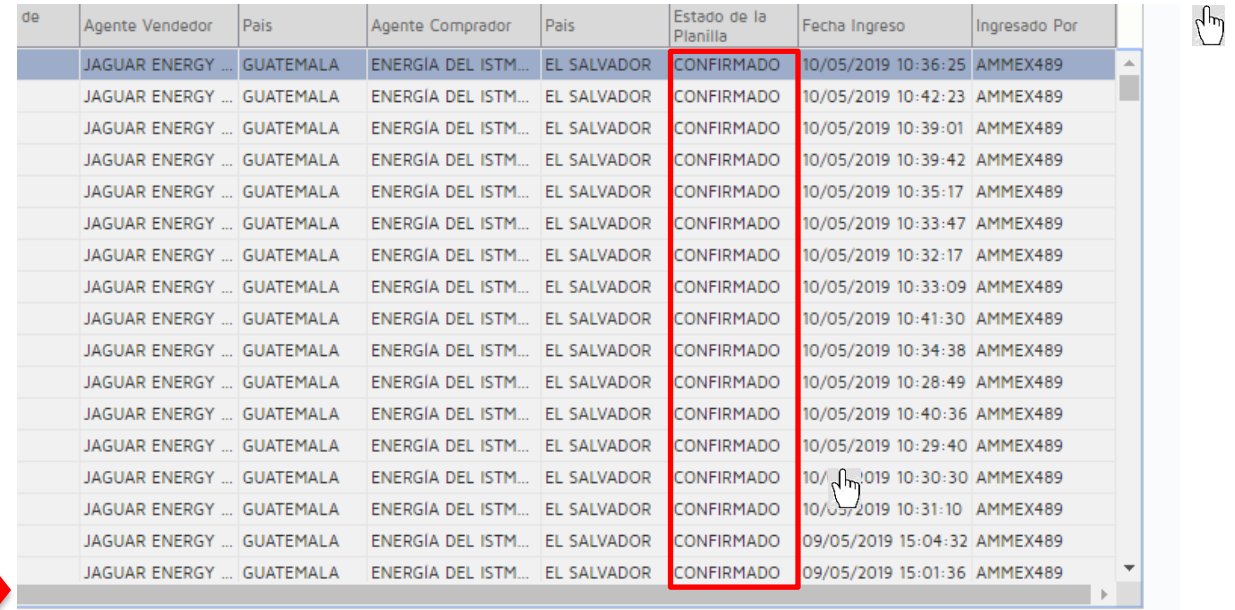

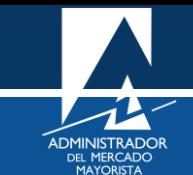

Para modificar el estatus de una planilla se debe ingresar al link del número de planilla.

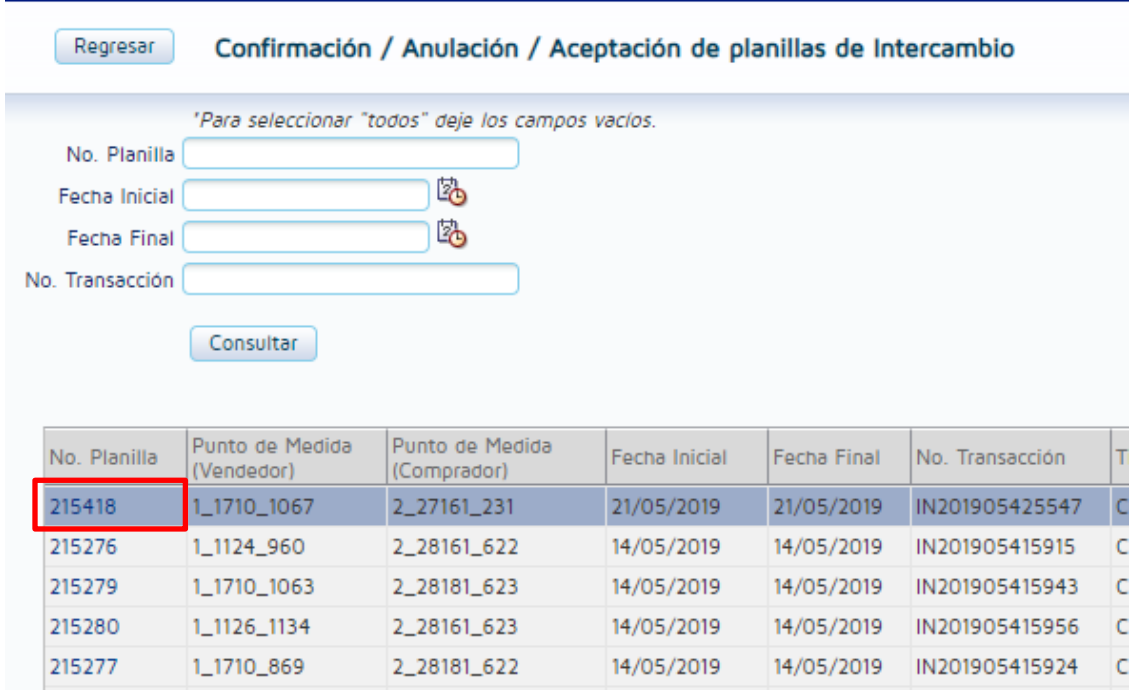

# Aparecerá la siguiente pantalla:

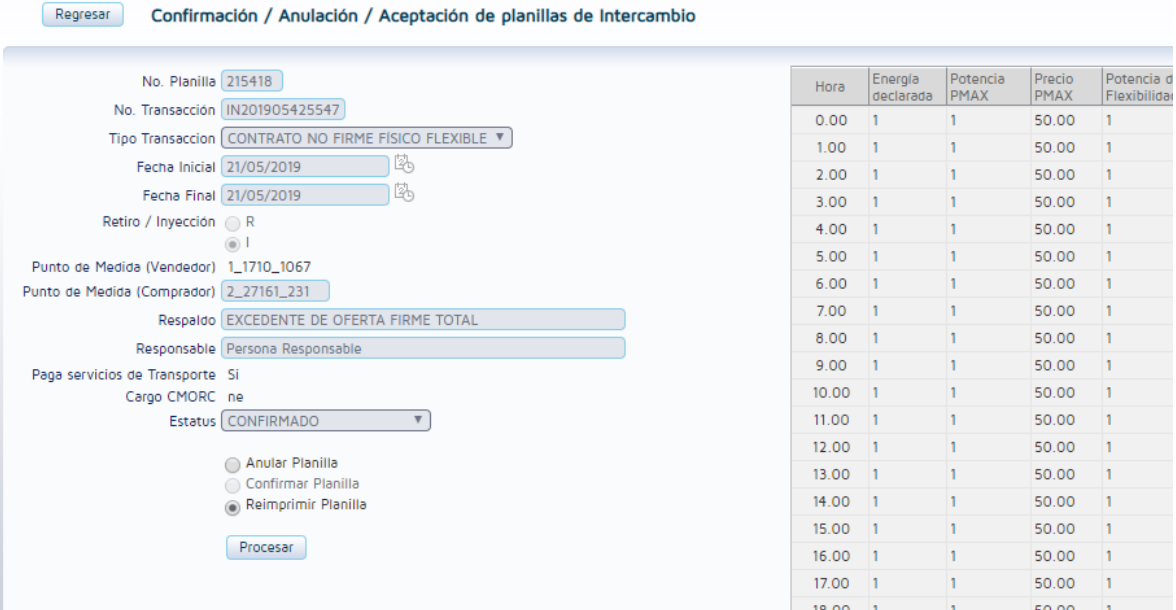

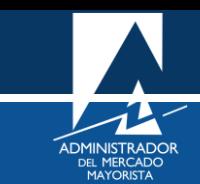

<span id="page-20-0"></span>Seleccionar la opción "Confirmar Planilla" y posterior presionar el botón "Procesar" para cambiar el estatus de "GRABADO" a "CONFIRMADO".

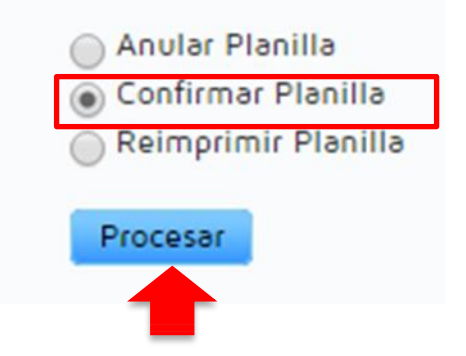

Para anular o reimprimir la planilla seleccionar la acción que se desee realizar y posteriormente dar clic en el botón "Procesar".

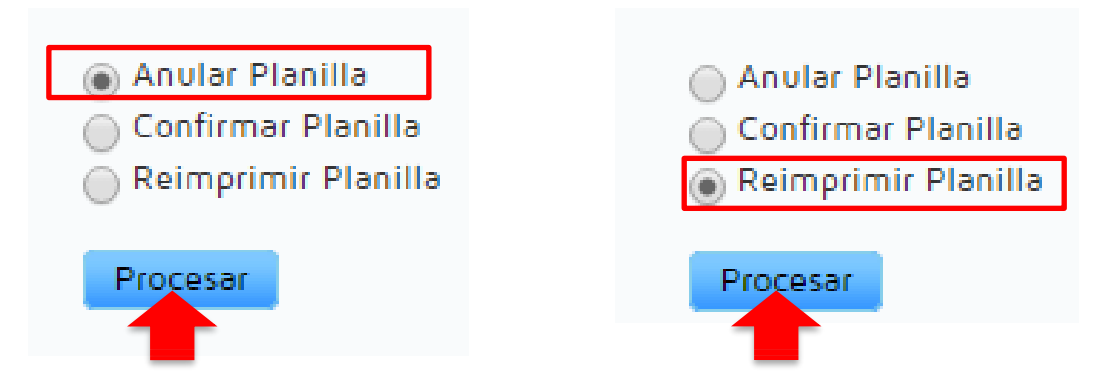

Para verificar el nuevo estado de la planilla lo pude hacer ingresando nuevamente al menú "Intercambio MER/ Confirmación/Anulación/Aceptación de Planillas de Intercambio" y buscar el registro de las planillas.

- Si la planilla fue anulada ya no aparecerá ningún registro de la misma.
- Si la planilla fue confirmada debe aparecer con este nuevo estatus.

# <span id="page-21-0"></span>HABILITACIÓN DE VENTANAS EMERGENTES

• Internet Explorer

[https://support.microsoft.com/es-gt/help/17479/windows-internet-explorer-11-change-security-privacy](https://support.microsoft.com/es-gt/help/17479/windows-internet-explorer-11-change-security-privacy-settings)[settings](https://support.microsoft.com/es-gt/help/17479/windows-internet-explorer-11-change-security-privacy-settings)

• Mozilla Firefox:

<https://support.mozilla.org/es/kb/configuracion-excepciones-y-solucion-de-problemas->

• Google Chrome

<https://support.google.com/chromebook/answer/95472?co=GENIE.Platform%3DDesktop&hl=es>

• Microsoft Edge

<https://support.microsoft.com/es-gt/help/4026392/microsoft-edge-block-pop-ups>

- Para poder realizar transacciones en el MER deberá haber solventado todos los requisitos ante el AMM y estar inscrito como agente en el MER según normativa vigente.
- Tomar en cuenta que la declaración de planillas podrá realizarse hasta las 12:00 horas de cada día, siempre que la planilla tenga vigencia para el siguiente día. Si quiere ingresar o confirmar una planilla después de la hora indicada el sistema no se lo permitirá.
- El respaldo de su declaración vía Internet es la impresión de la misma.

Para sus comentarios y observaciones: programaciondiaria@amm.org.gt